Email: reception@cairns-show.com Phone: 4042 6699 | Fax: 4031 3671

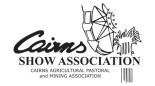

# SHOWDAY ONLINE HOW TO GUIDE - V1 2024

Welcome to Showday Online. Below are step-by-step instructions to guide you through the process of using the Showday Online entry platform.

# 1. Creating an Account:

- a. If you're a first-time user, click on the "LOGIN/REGISTER" button located in the top right corner of your web browser. If you are entering via a mobile device or tablet, this button may appear as "LOGIN".
- b. Enter a valid email address.
- c. Create a password with a minimum of 8 characters.
- d. Fill in the required details and click "CREATE AN ACCOUNT." **Note:** You only need to do this once; next time you will login as a returning user.

### 2. Logging in:

- a. Users who have already create an account should "LOGIN" with their email address and password.
- b. If you've forgotten your password, use the "Reset my password" option and follow the instructions supplied.
- c. If you are unable to proceed, contact <a href="mailto:support@showday.online">support@showday.online</a> or call 1800 032 394 and notify the Cairns Show Office.

#### 3. Selecting the Event:

- a. After logging in you should automatically be taken to the Cairns Show event page.
- b. If the Cairns Show event page <u>does not</u> automatically appear, select "ALL EVENTS". Then select "CAIRNS SHOW" as the event you wish to enter.
- c. From this page you can do one of two options:
  - i. Click the "PLACE AN ENTRY" red button to make an individual or group entry, or;
  - ii. Click of the ">" arrow under the "Enter" heading of the Competition you which to participate in, or to make a Membership Application.

# 4. Individual Entry:

- a. For first-time users, create an Entrant profile by providing the entrant's name. This is where you can create a profile for each of your family members. Other fields are optional; only the first and last name are required.
- b. Click "ADD NEW ENTRANT" to save the details for future use.

## 5. Group Entry:

a. Enter the organization's name and list all exhibiting members under "Name of entrants."

Email: reception@cairns-show.com Phone: 4042 6699 | Fax: 4031 3671

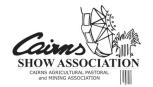

### 6. Selecting Classes:

- a. Choose from the following "EXHIBITS TYPE(S)":
  - i. Horses: Section 2 Dressage (Equestrian not available online).
  - ii. Beef Cattle: Sections 6 Stud and 7 Prime Beef Cattle.
  - iii. Dairy Cattle: Section 8 Dairy Cattle.
  - iv. Goats: Section 4 Goats and 5 Dairy Goats.
  - v. **Poultry:** Sections 10 Poultry, 11 Pigeons, and 12 Caged Birds.
  - vi. **Photography:** Section 26 Photography
  - vii. **Other**: Sections 13 Cavies, 14 Woodchop, 14A Pole Climbing, 15 Scarecrow, and Horticulture Sections 16 22.
  - viii. Home Industries: Sections 23 31 (all Arts & Crafts).
- b. Choose "SELECT CLASSES".
- c. Select the desired Section for entry and read the Section Notes before proceeding.
- d. Tick the box at the bottom to accept the Entry Notes. You may read these any at any time by selecting the "READ NOTES" button or finding the PDF Schedule on our website.

## 7. Entering Details:

- a. Expand the Section by clicking the "+" sign to see the Sections Classes.
- b. Click the circle next to the Class you wish to enter.
- c. Adjust the quantity counter "-" and "+" signs for multiple items in the same class.
- d. Use "NA" (not applicable) for fields that don't apply where necessary.

## 8. Finalizing Entries:

- a. Once you've selected all Classes for one Section, choose to "ADD ANOTHER ENTRY" if needed or click "FINISHED ADDING CLASSES."
- b. Select any "EXTRAS" you may wish to purchase and click "FINISHED ADDING EXTRAS", or:
- c. Skip the "EXTRAS" screen by selecting "FINISHED ADDING EXTRAS."

#### 9. Confirmation:

- a. Confirm agreement and submit your entries.
- b. A confirmation email will be sent; please check your inbox (and junk mail folder if necessary). The Cairns Show Association will be in touch if anything else is required.

Thank you for using our new entry system! If you have any questions or encounter any issues, contact <a href="mailto:support@showday.online">support@showday.online</a> or contact the Cairns Show Office. **Please note** as part of our Terms and Conditions we <a href="mailto:cannot">cannot</a> accept entries over the phone!!